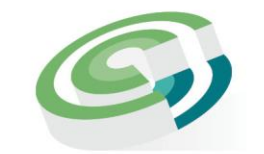

Companies and Intellectual **Property Commission** a member of the dtic group

## **Step-by-step Guide**

## **Name Reservation**

### **On**

## **CIPC e-Services**

**JUNE 2023**

**Ver 1.0**

the dti Campus (Block F - Entfutfukweni), 77 Meintjies Street, Sunnyside, Pretoria I P O Box 429, Pretoria, 0001 Call Centre: 086 100 2472 Email: llesejane@cipc.co.za………………………………………………..Webs[ite: www.cipc.co.za](http://www.cipc.co.za/)

 In order to use this step by step guide, you should have registered as a CIPC customer. Consult the step by step guide for Customer registration for assistance in registering as a CIPC Customer

 Only debit/credit cards are accepted as payment method when utilizing e-Services or Bizportal for transacting.

#### **1. Visit [www.cipc.co.za](http://www.cipc.co.za/) and click on Login.**

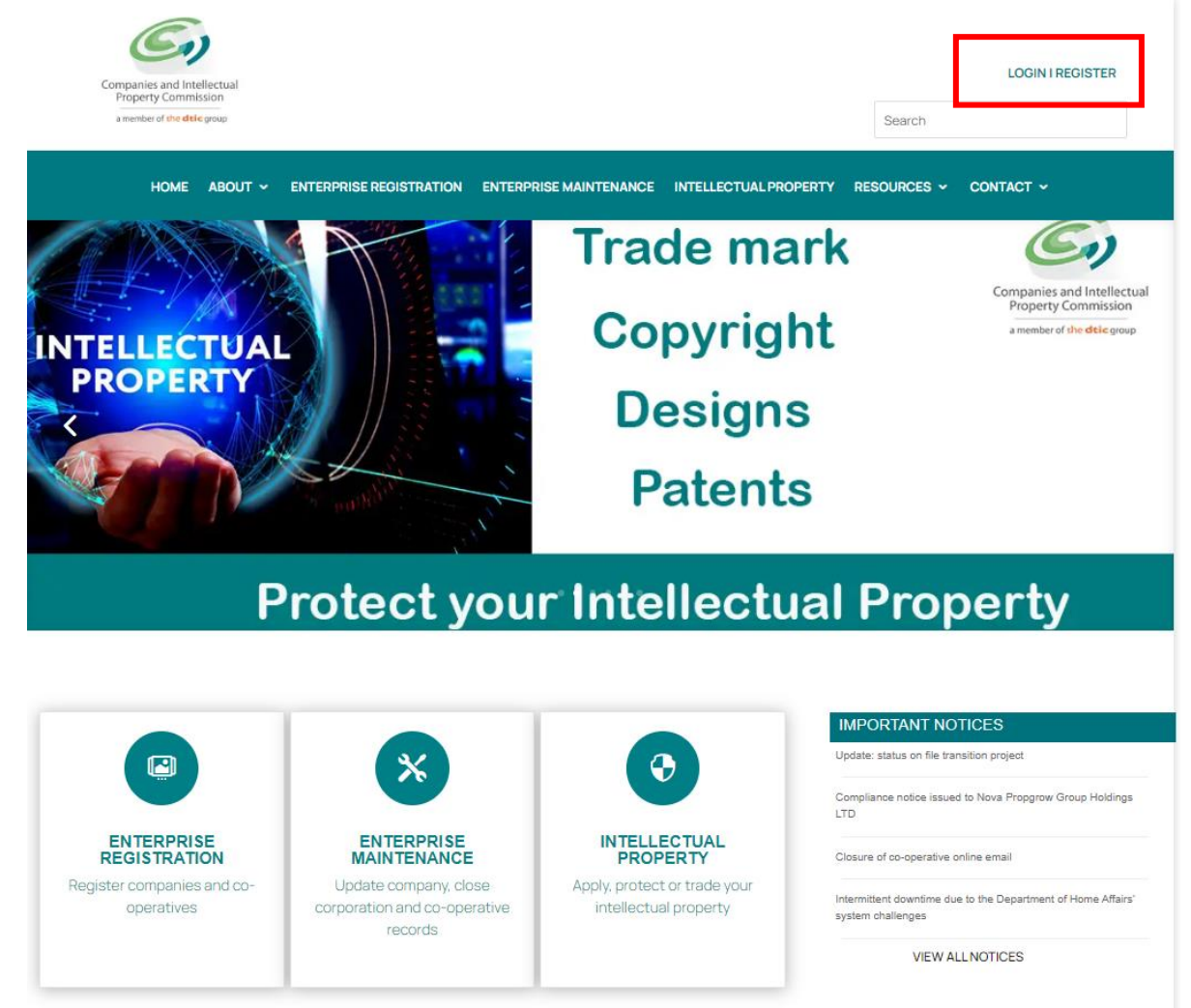

Step by step guide Associated Name Reservation\_v1.0

**2. Select the preferred channel of transacting as e-Services**

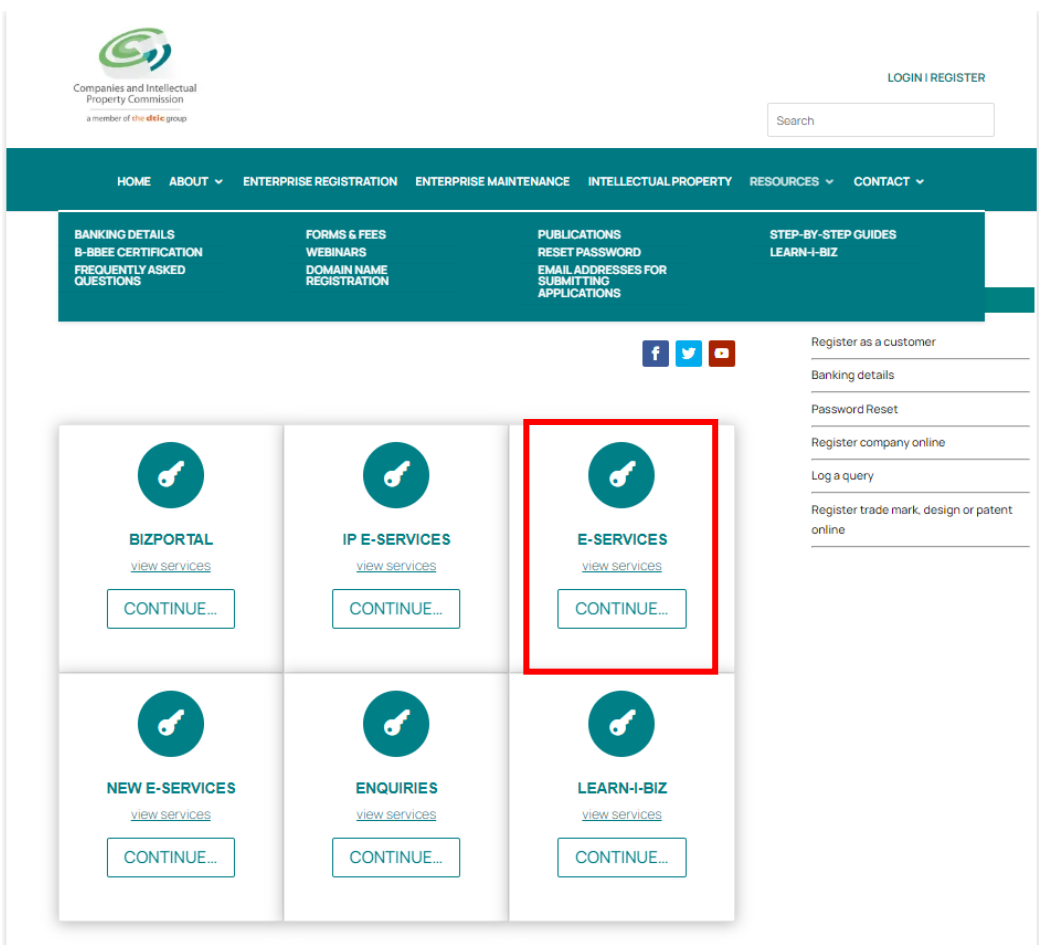

\* NOTE: The service is not available on BizPortal or New e-Services

#### **3. Click on Customer Login**

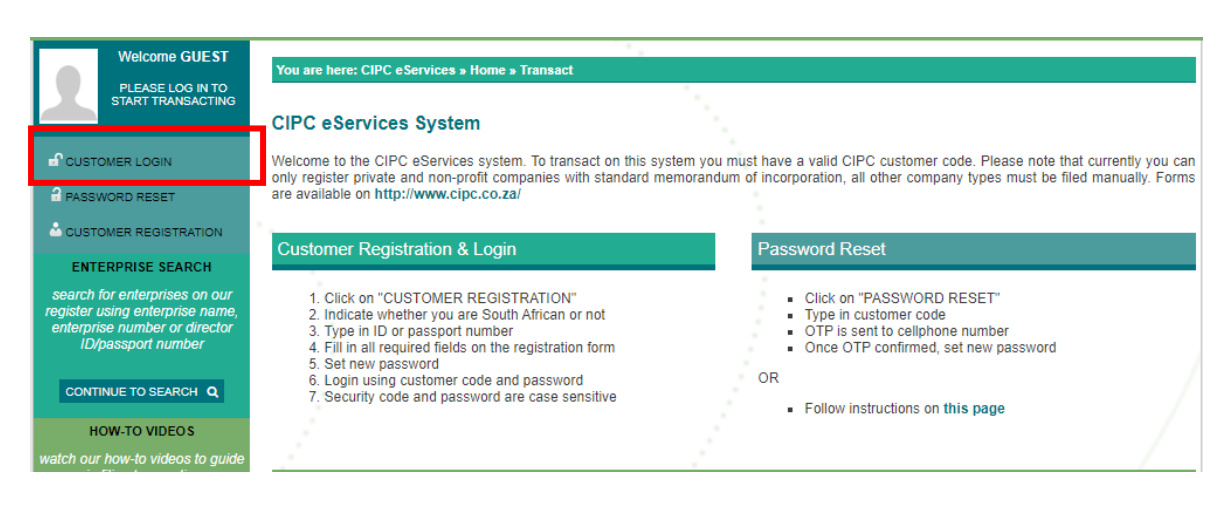

Step by step guide Associated Name Reservation\_v1.0

#### **4. Login as a customer**

The Customer Registration screen will display. Complete the online screen, read the terms and conditions and click **Login**.

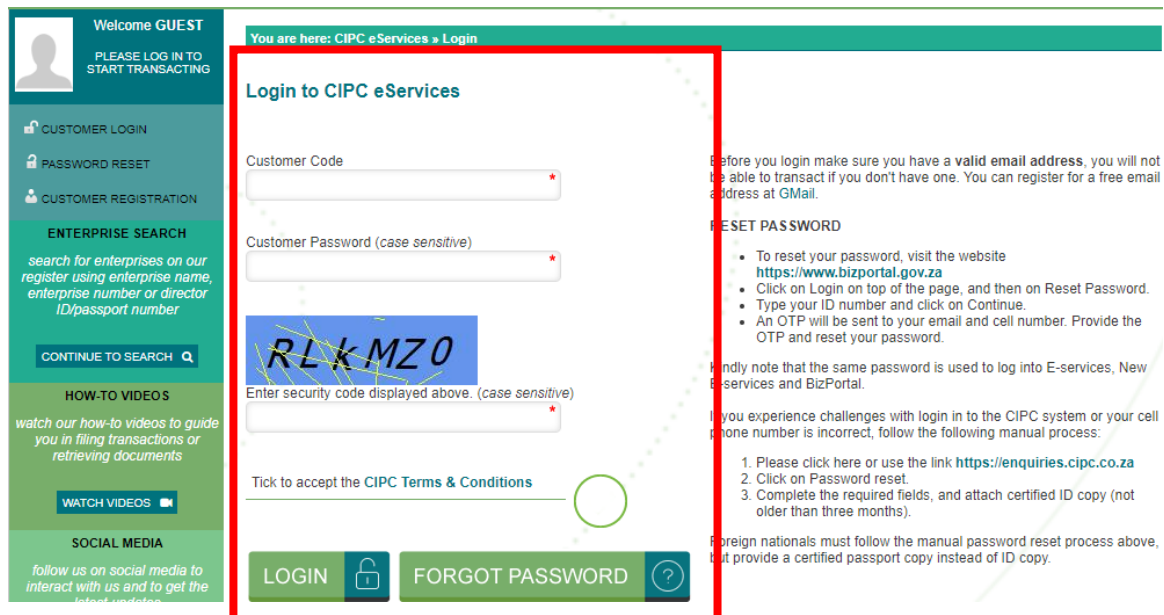

**5. Select Transact and on the Menu Dashboard click More.**

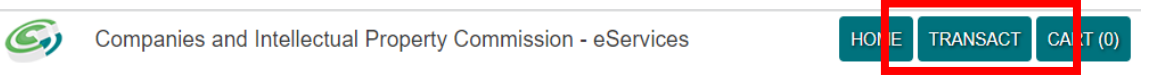

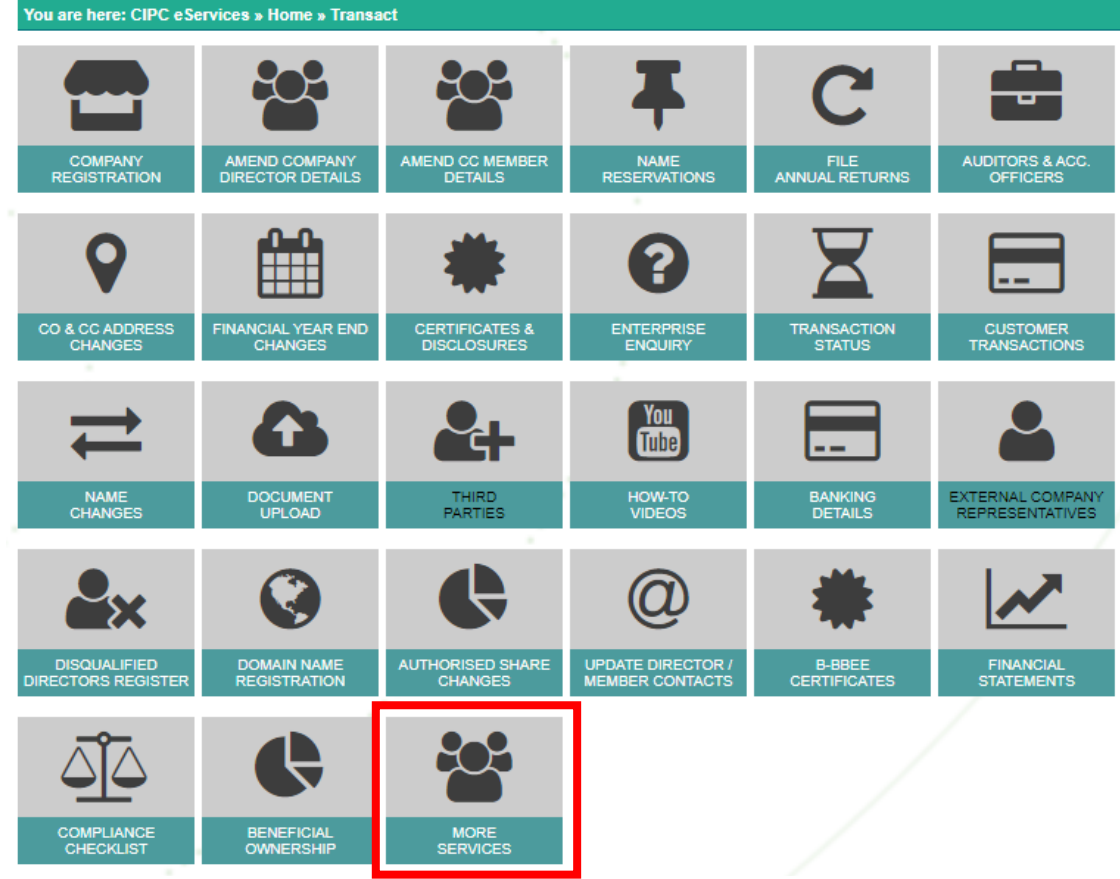

#### **6. Read the POPIA Consent and click on Agree.**

# **POPIA Consent** By making use of the main CIPC website, e-Services, BizPortal and other CIPC processes, manual or automated, you agree to the processing of your personal information where required by law. To proceed, you need to agree to this condition,

**7. On the Menu Dashboard select Name Reservation with Association.**

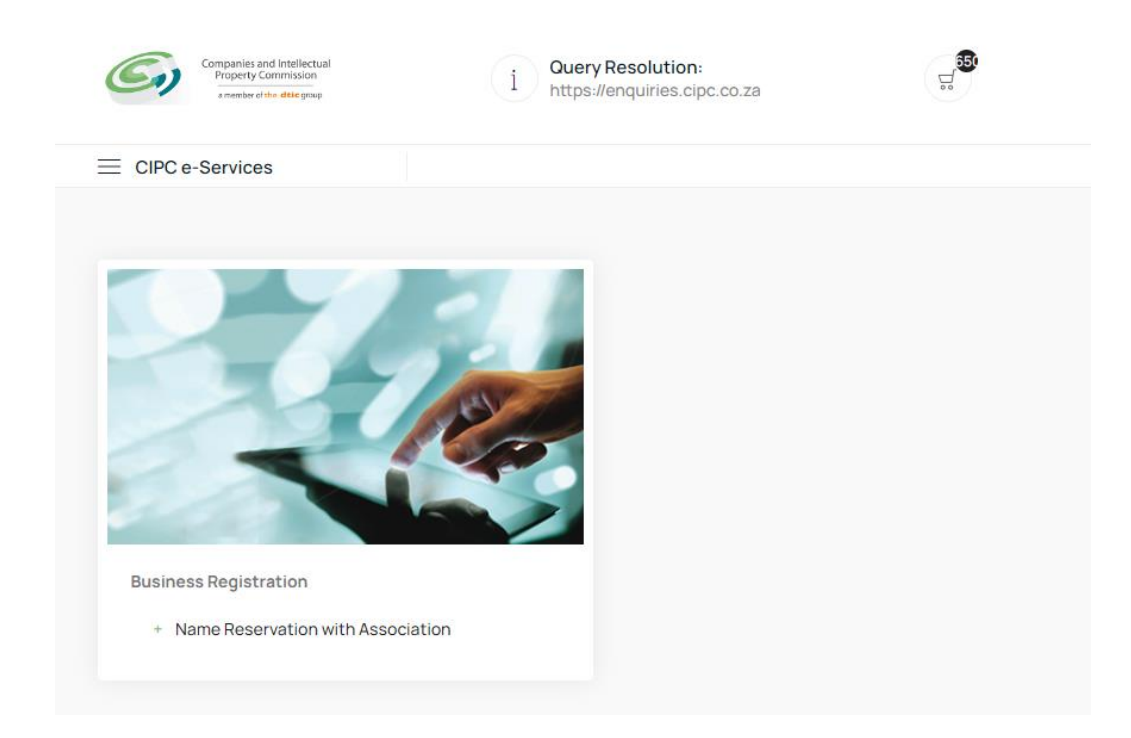

#### **Associated Name Reservation Service**

**8. Select up to four names in order of priority and click on Continue.** 

**Before proceedings to submit your Associated names, kindly conduct the following free searches to identify any possible conflicts with existing businesses, domain names and trade marks:**

- **[Enterprise search](http://eservicestest.cipc.co.za/search/free.aspx)**;
- Browser search via any browser which you use; and
- **[Trade Mark search](https://iponline.cipc.co.za/Default.aspx)**

Your Associated name may incorporate the following special characters:

- o Hyphen
- o , Comma
- o . Full stop
- o ' Apostrophe
- o @ At sign
- o # Hash sign
- o + Plus sign
- $\circ$  = Equal sign
- o & Ampersand
- o % Percent sign
- o () Brackets

Step by step guide Associated Name Reservation\_v1.0

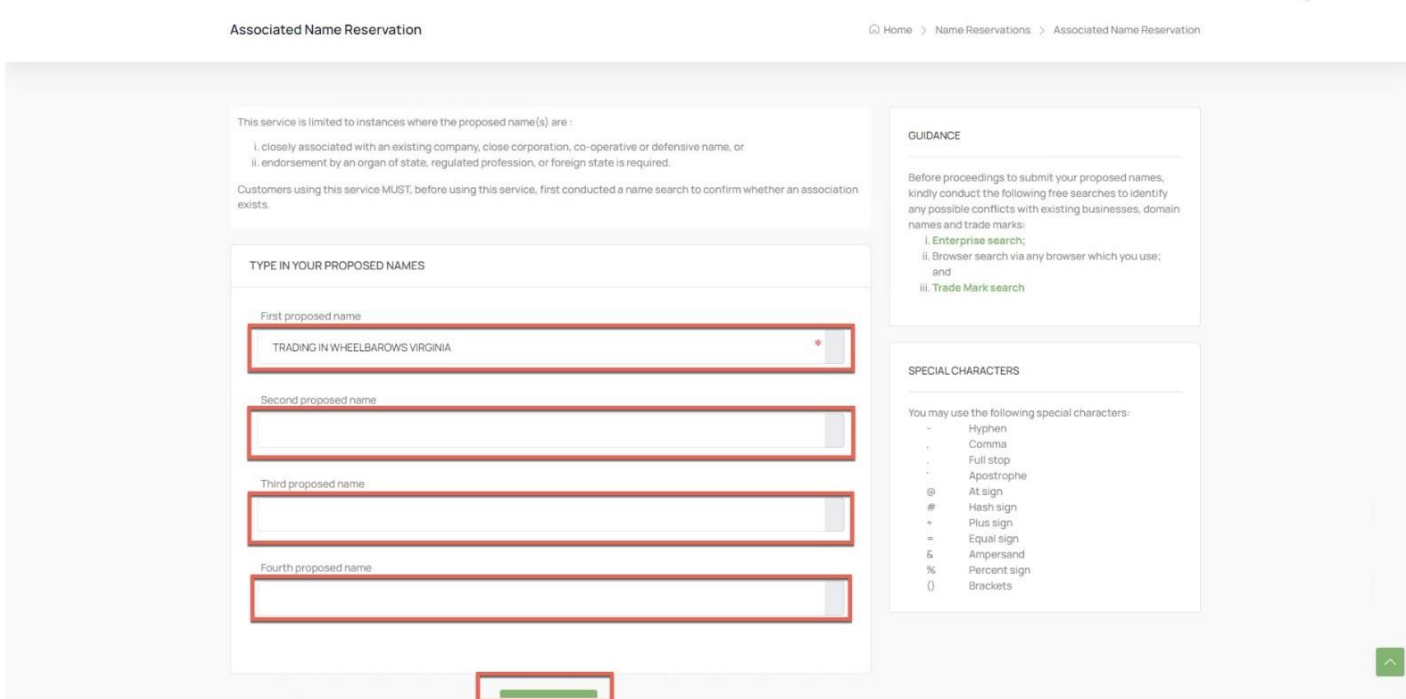

#### **9. Upload your supporting evidence to the application.**

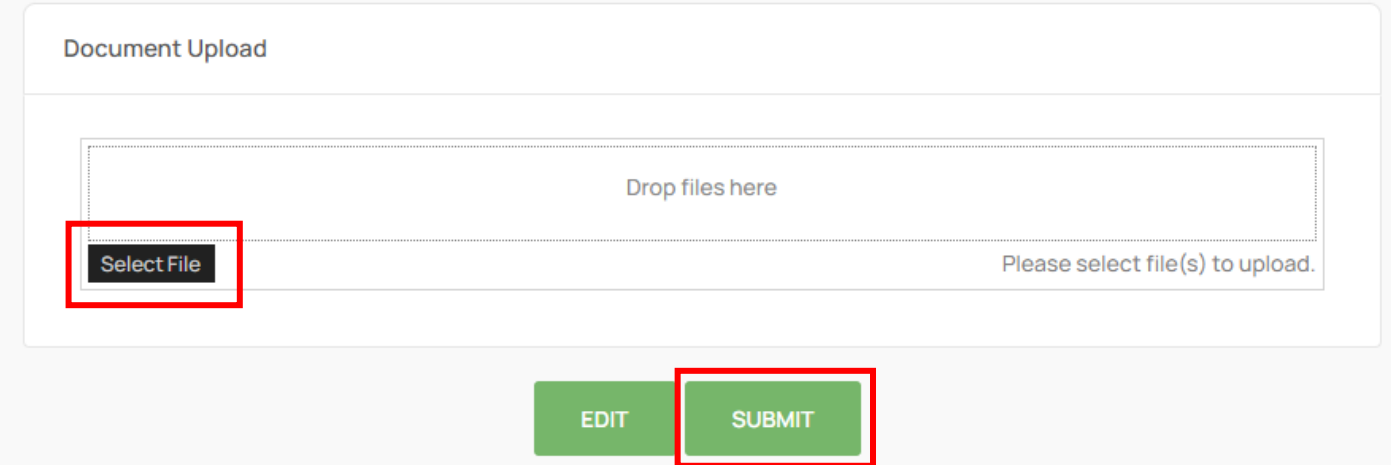

Click on **Select File**, and select and click the relevant document within your own repository and then either **Edit** (if you want to change the submitted proposed names) or **Submit** (to finalise application and move to payment).

#### **10. Read the message and click on Pay.**

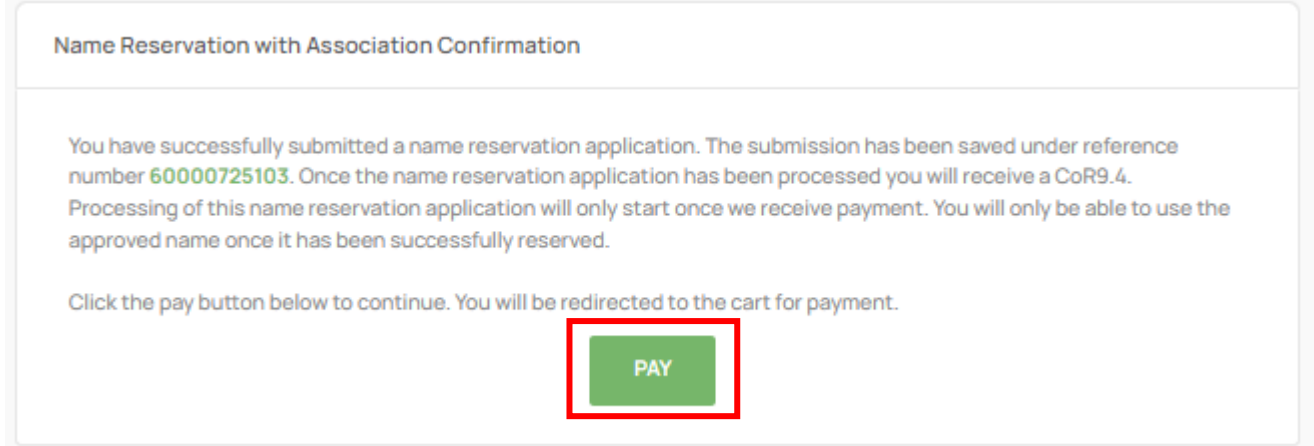

**11. All items will be listed in the Shopping Cart. Review the items in your cart and click on the trash can to remove an item or to exclude the item not to be processed for payment. Click on Checkout to proceed with payment. All payments must be done the same done. Items remaining will be automatically rejected by midnight, and the application needs to be restarted from scratch.**

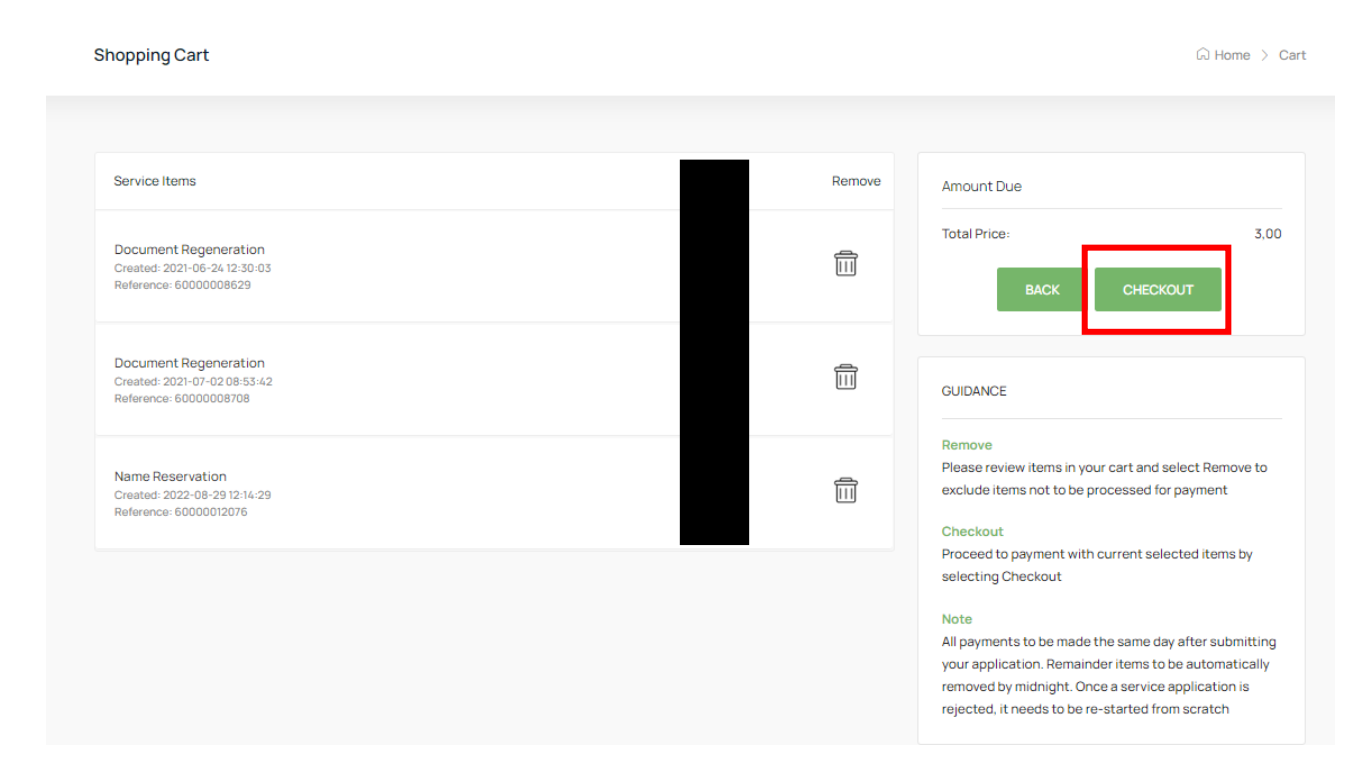

**12. Read and accept the Payment Terms & Conditions if you are in agreement with it.**

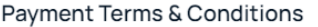

 $\begin{bmatrix} \phantom{-} \end{bmatrix}$ 

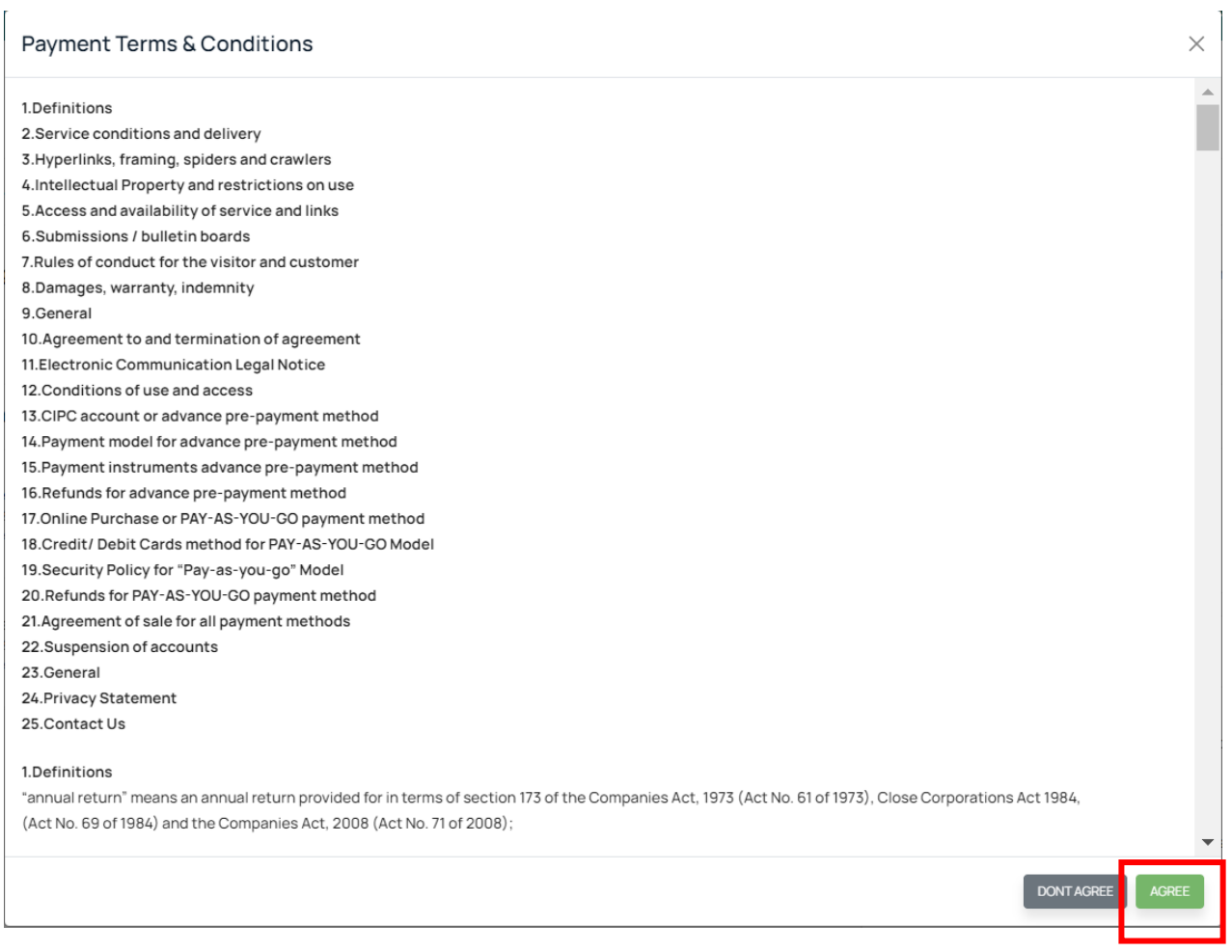

**13. Complete the card holder's detail and pay for the transaction.**

**Shopping Cart** 

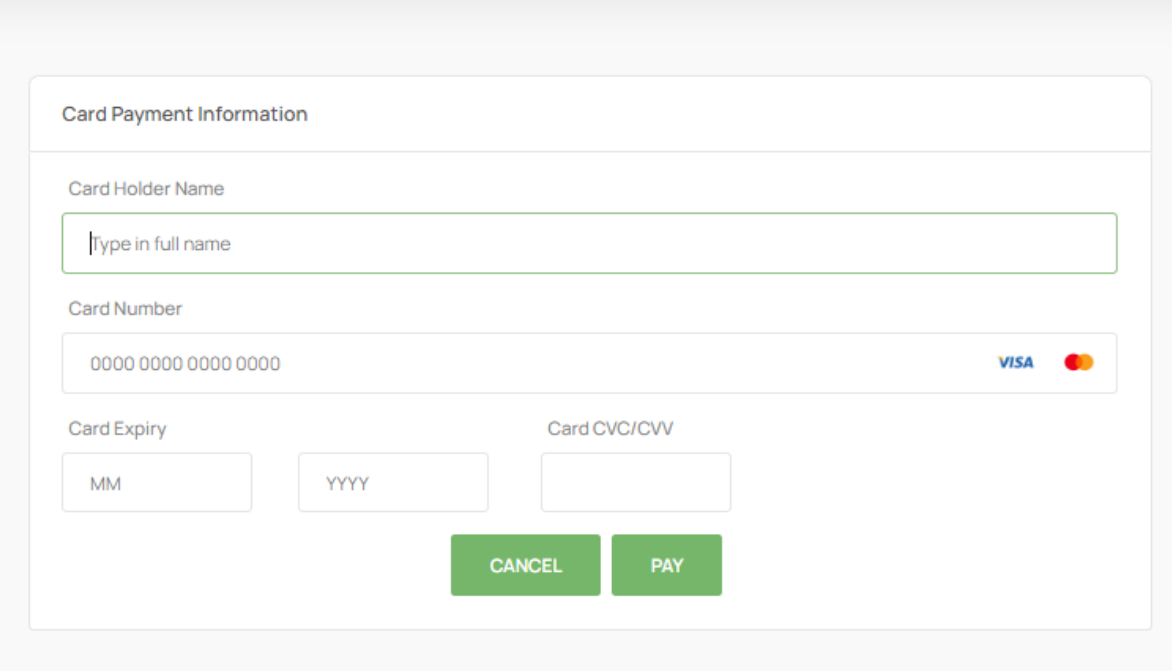

**14. The relevant name reservation confirmation will be emailed to the email linked to your customer profile.**